# <span id="page-0-1"></span>**Data**

- [Overview](#page-0-0)
- [Report Data](#page-1-0)
- $\bullet$ [Table Preview](#page-2-0)
	- <sup>o</sup> [Dummy Data](#page-2-1) [Real Data](#page-2-2)
	-
- **[Filter Preview](#page-3-0)**  $\bullet$ [Access Filters](#page-3-1)

### <span id="page-0-0"></span>**Overview**

[top](#page-0-1)

The Report Data page is where you build, edit and view the report data definitions used to generate Yellowfin reports. These definitions include both the queries you use to retrieve data for your document, and the data formatting.

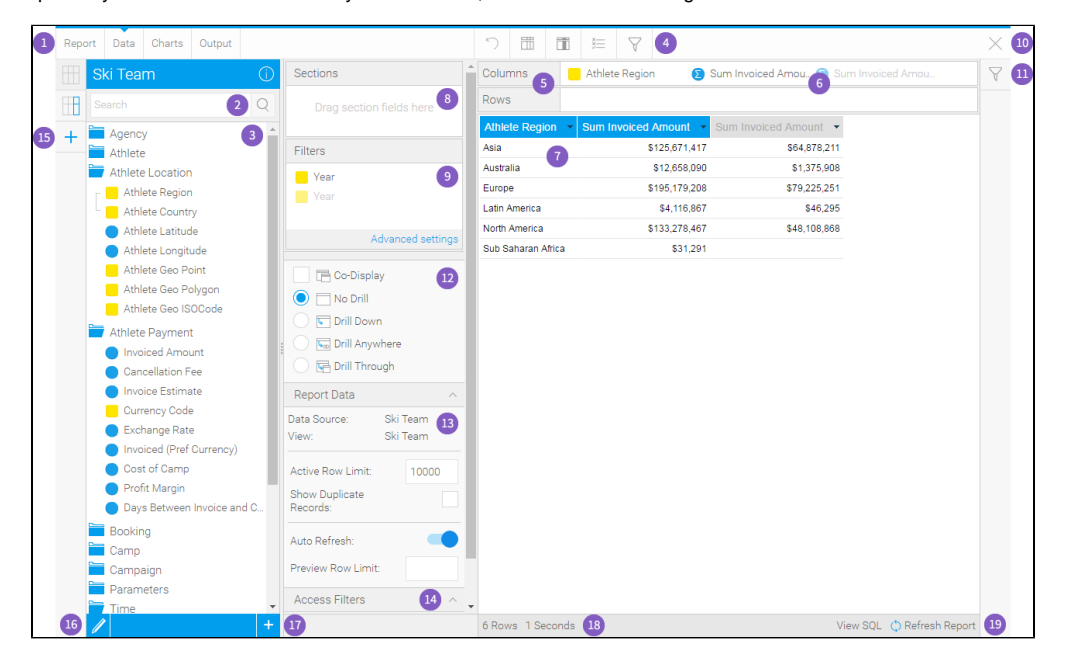

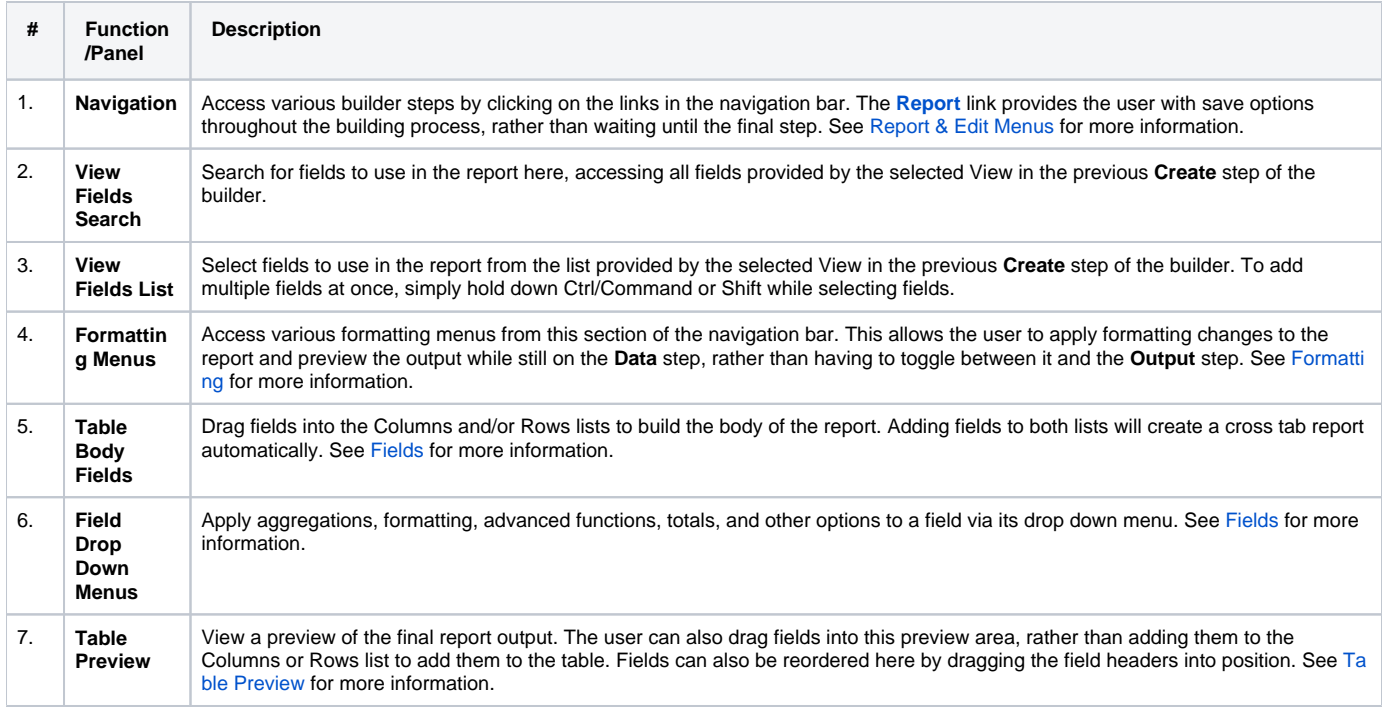

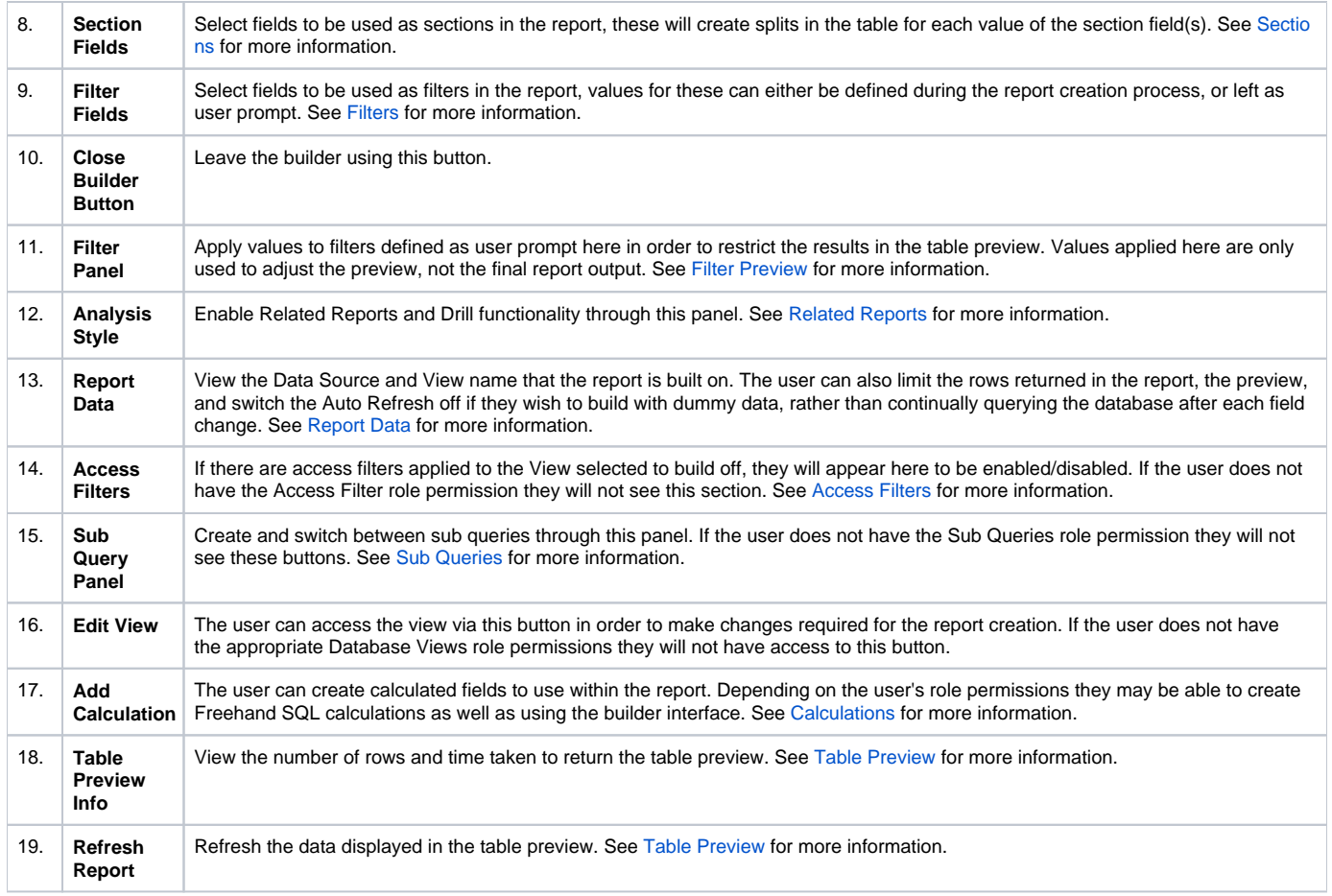

## <span id="page-1-0"></span>Report Data

#### [top](#page-0-1)

The Report Data panel displays information related to the source of the report, and settings that can be applied to the rows and preview.

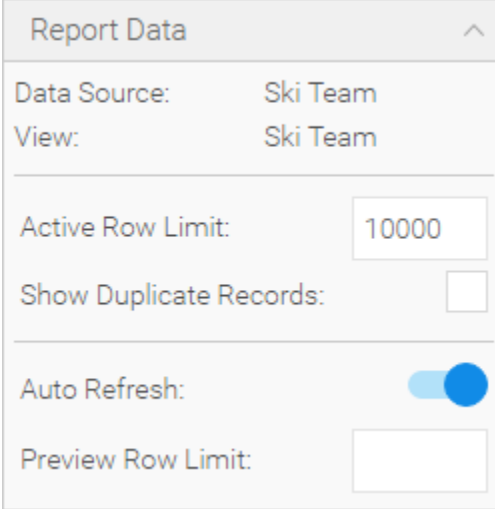

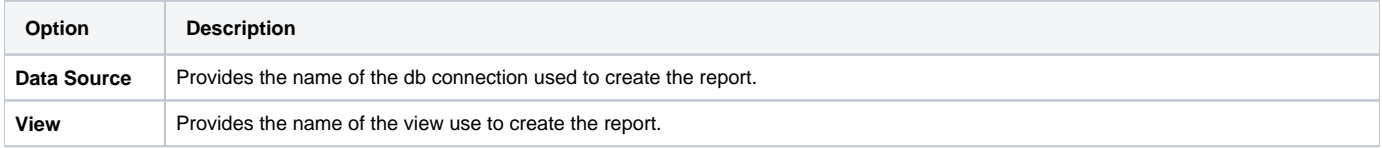

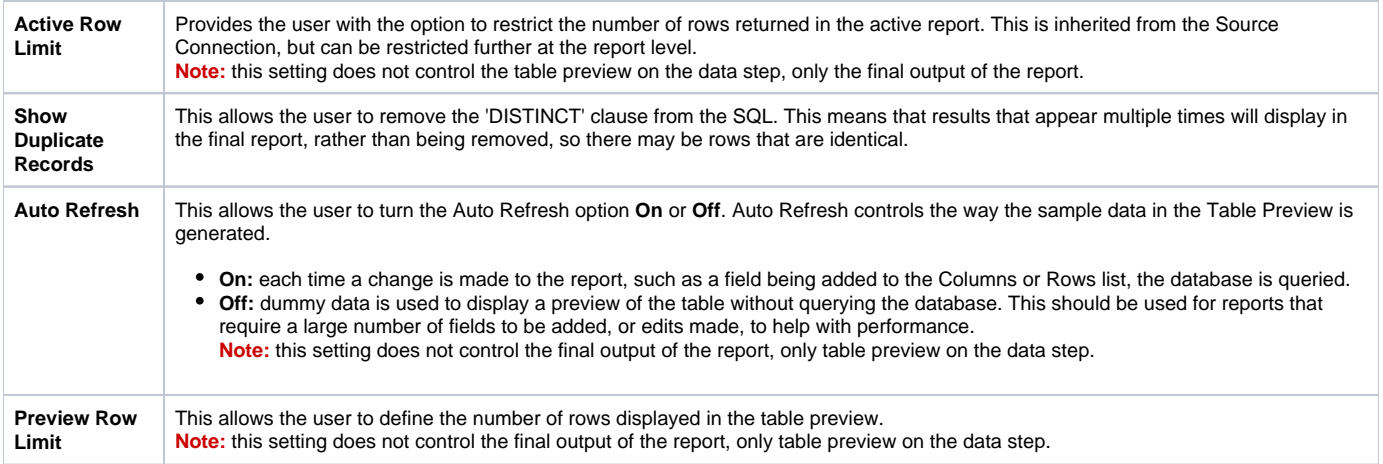

## <span id="page-2-0"></span>Table Preview

#### [top](#page-0-1)

The Table Preview provides the user with a snapshot of what the report will look like, with a limited number of rows and the option to use dummy data.

#### <span id="page-2-1"></span>**Dummy Data**

You can see here that the system has generated mock data in order to populate the report to preview the layout and format. The user has the option to manually refresh the data using the **Refresh Report** setting in the bottom right of the page.

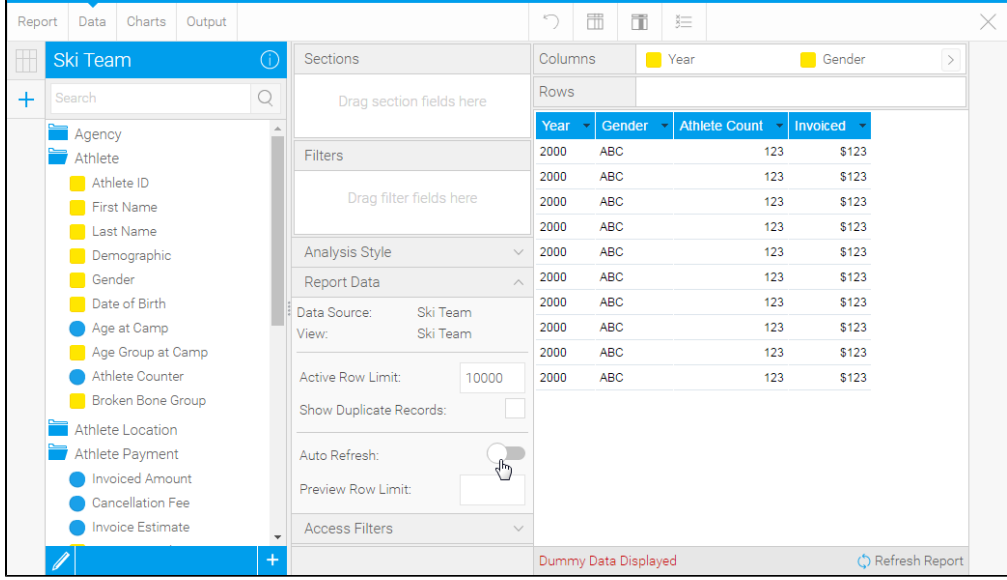

### <span id="page-2-2"></span>**Real Data**

You can see here that real data has been used by querying the database. The number of rows returned and the time the query too is displayed in the bottom left corner of the preview panel.

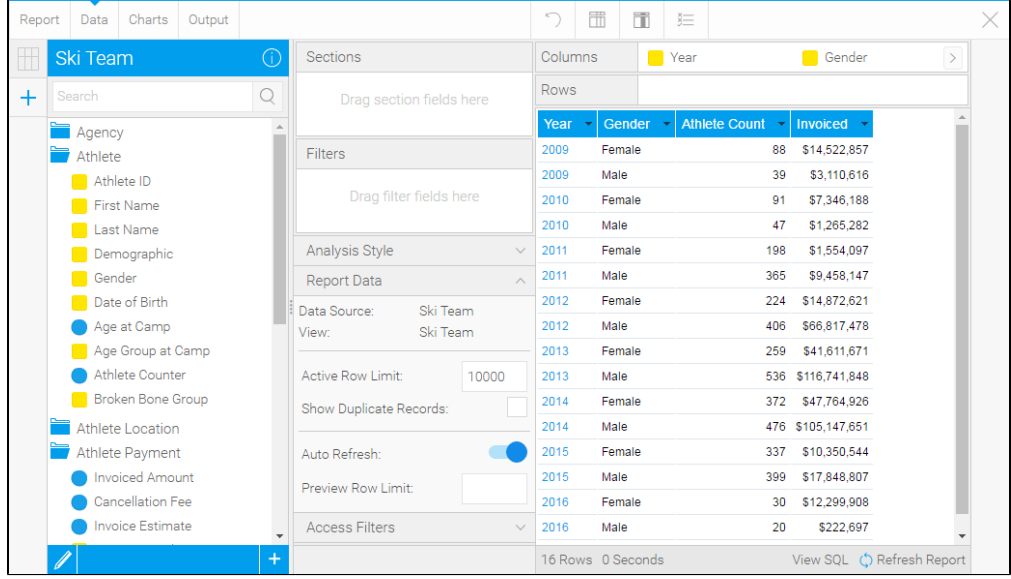

## <span id="page-3-0"></span>Filter Preview

#### [top](#page-0-1)

Once fields have been added to the Filters list on the Data step you will see a filter panel on the right of the page become available. This works as filters do on the Dashboard and Report Output pages and is designed to allow users to preview how certain filter values may effect the table preview.

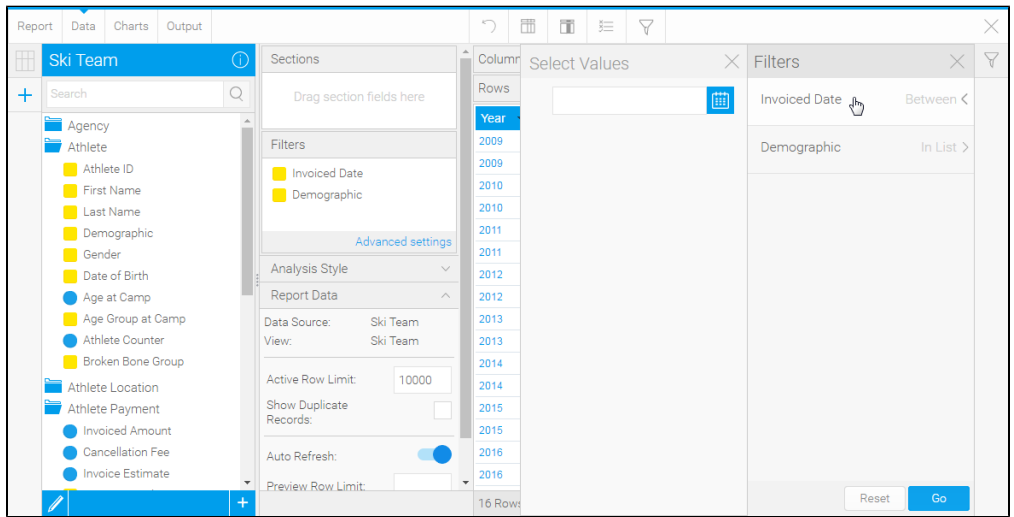

**Note:** this does not define filter settings or values for the active report output, only for the table preview on the data step of the builder.

## <span id="page-3-1"></span>Access Filters

#### [top](#page-0-1)

If you wish to filter a report so that the result set displayed is specific for an individual user then a source filter will need to be applied. The data displayed is therefore personalised for the reader.

If there are Access Filters available in the report's view they will be available to enable/disable here. The user must have the required role permissions in order to see these settings as they are used for row level security.

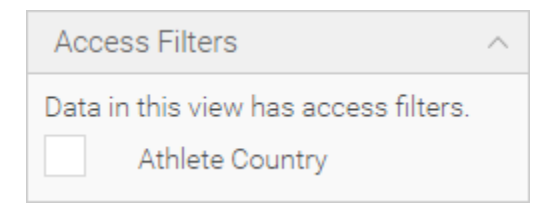

See [Access Filters](https://wiki.yellowfinbi.com/display/USER72/Access+Filters) for more information.

[top](#page-0-1)